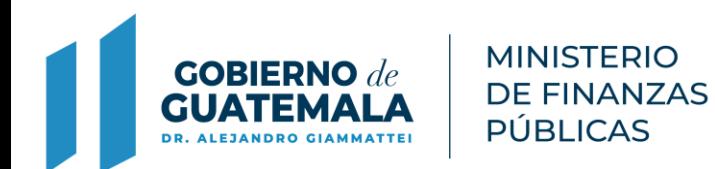

# ACTUALIZACIONES EN SERVICIOS GL

Guatemala, Septiembre 2021

# **Actualizaciones:**

- 1. Nueva Funcionalidad Restricciones NIM
- 2. Deshabilitar Opciones de Pago Online
- 3. Conservar Histórico en Recibos de Receptoría 7B
- 4. Conservar Histórico en Gestión de Propietarios-Copropietarios al Realizar Unificación NIM
- 5. Mejora al Reporte de Entregas y Rendiciones en Recibos 31B
- 6. Cambio de Estado de Aprobada a Pagada, Boletas PMT en Servicios GL
- 7. Se agrega función Anular en Boletas PMT

# 1. Nueva Funcionalidad Restricciones NIM

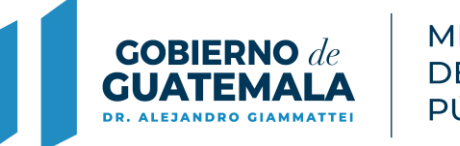

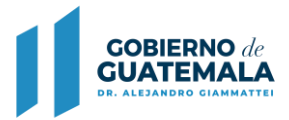

## **Descripción de la actualización:**

Cuando existen contribuyentes repetidos en la misma entidad y a la vez existen en otras entidades, esto significa que el NIM es multientidad y multi NIM, debido a que poseen los mismos nombres y apellidos, al igual que pueden tener mismo NIT o DPI.

Para estos casos, debido a que son NIM multientidad, el sistema no permite realizar el proceso de unificación de NIM; por ello se mejora el flujo de restricción de NIM, para que por este proceso se restrinja el NIM duplicado.

#### **Proceso de restricción de NIM**

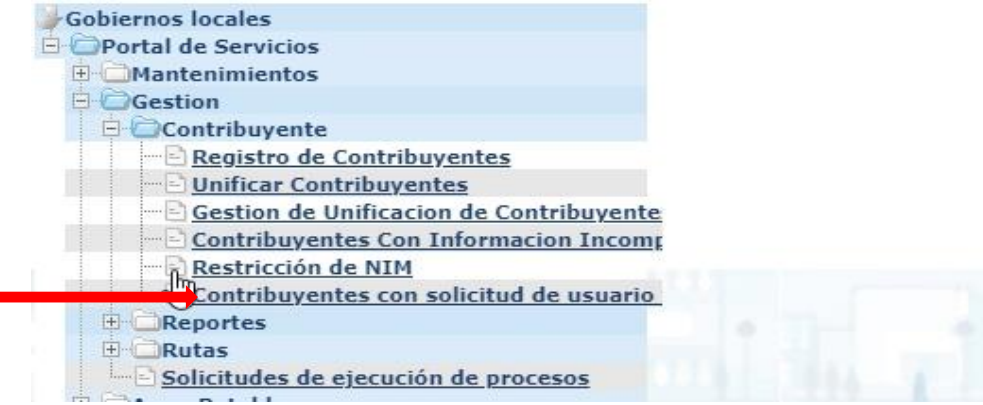

**BIENVENIDO WSANCHEZ** Seleccione alguna opción del menú

#### **Ejemplo de flujo de restricción de NIM:**

Selección de NIM 06228ED0D40E2101 ALBA LETICIA QUIZAR

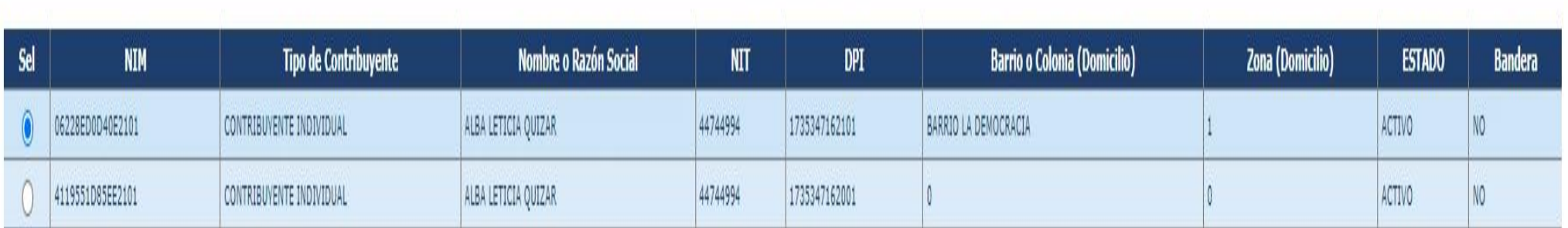

**Portal de Servicios - Gestion** 

Contribuyente - Restricción de NIM

**MINISTERIO DE FINANZAS PÚBLICAS** 

Restricción de NIM

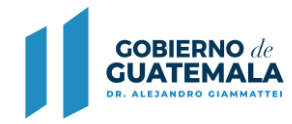

#### La consulta, encuentra información en la misma entidad

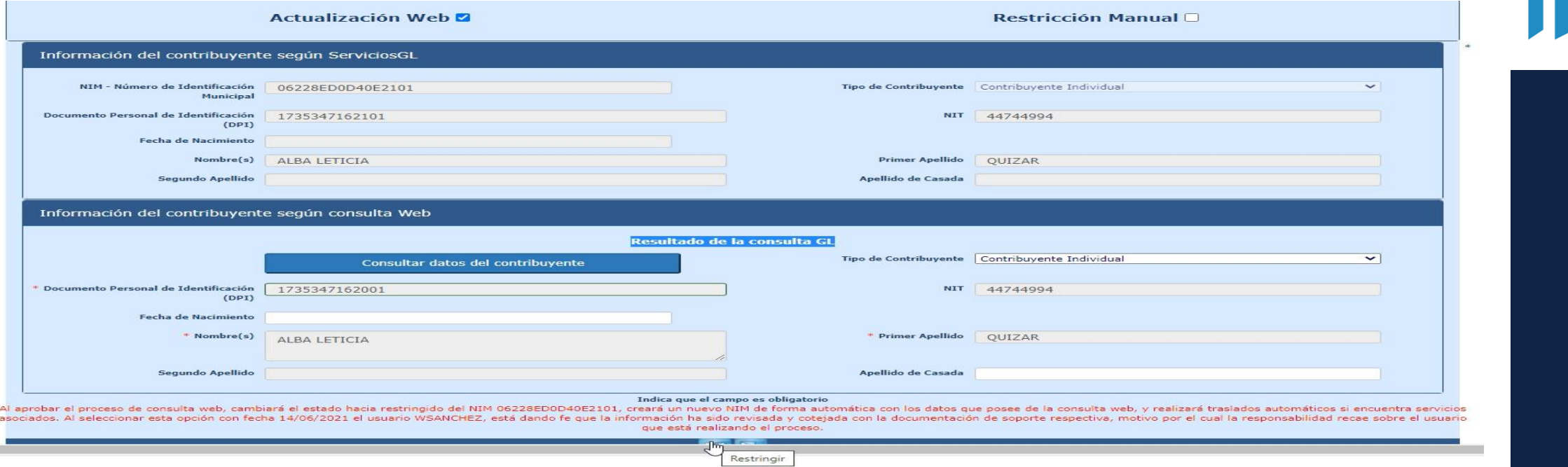

#### Mensaje de confirmación de restricción

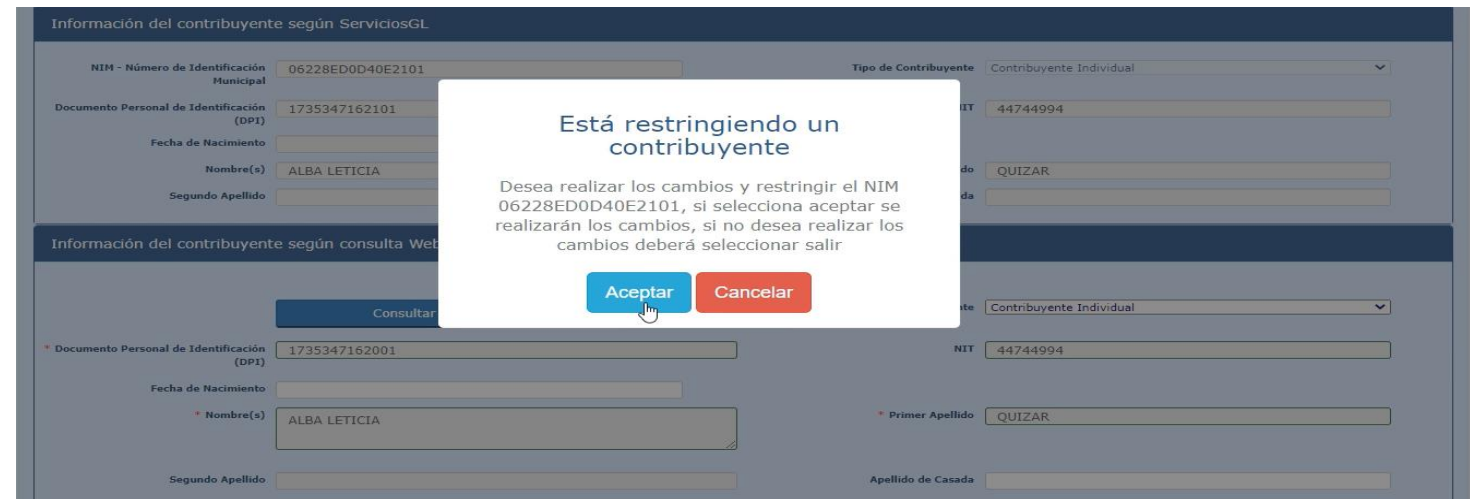

**MINISTERIO DE FINANZAS PÚBLICAS** 

**GOBIERNO**  $de$ **GUATEMALA DR. ALEJANDRO GIAMMATTEI** 

El sistema permite restringir el NIM, pero para este caso, no se crea un nuevo NIM, debido a que se asocian todos los servicios del NIM restringido al NIM que el sistema encontró en la misma entidad

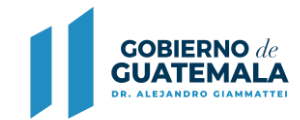

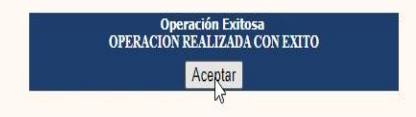

#### Revisión de registro de contribuyentes

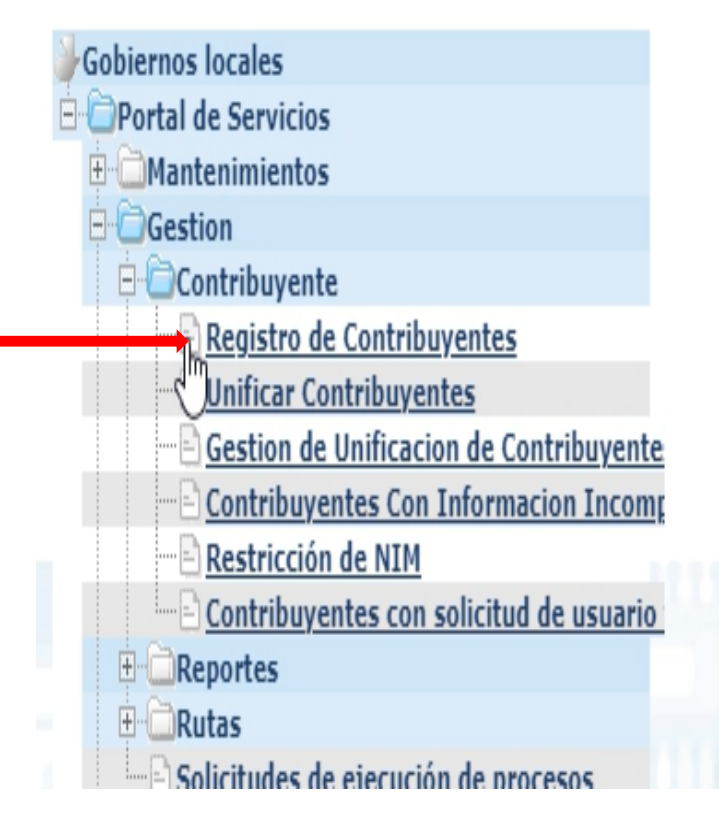

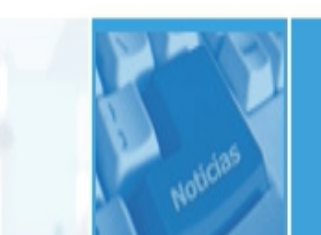

**BIENVENIDO WSANCHEZ** Seleccione alguna opción del menú

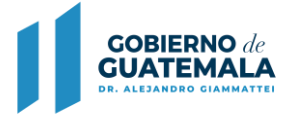

Se puede observar que el NIM 06228ED0D40E2101 ALBA LETICIA QUIZAR aparece con estado restringido, no se crea otro contribuyente, lo que hace el sistema es asociarlo al NIM activo que encontró en la misma entidad.

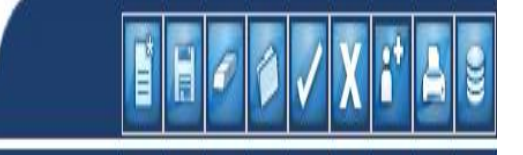

#### **Portal de Servicios - Gestion** Contribuyente - Registro de Contribuyentes

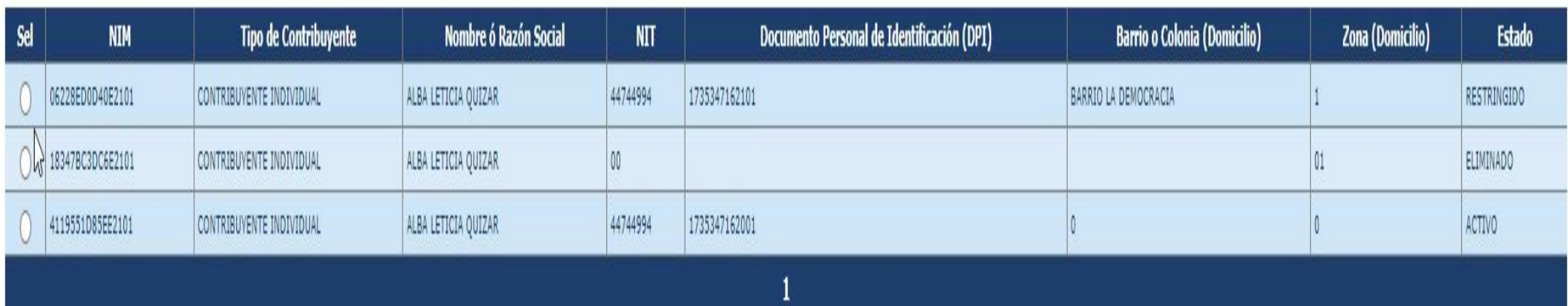

#### **GOBIERNO GUATEM** ALEJANDRO C

#### Revisión del reporte de estado de cuenta unificado

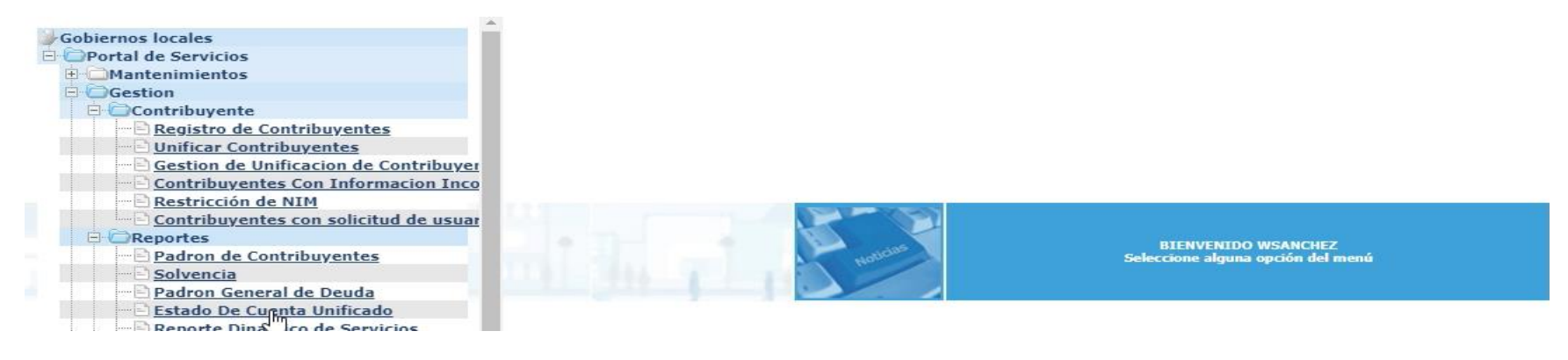

En la búsqueda del contribuyente, solo aparece el NIM con estado activo

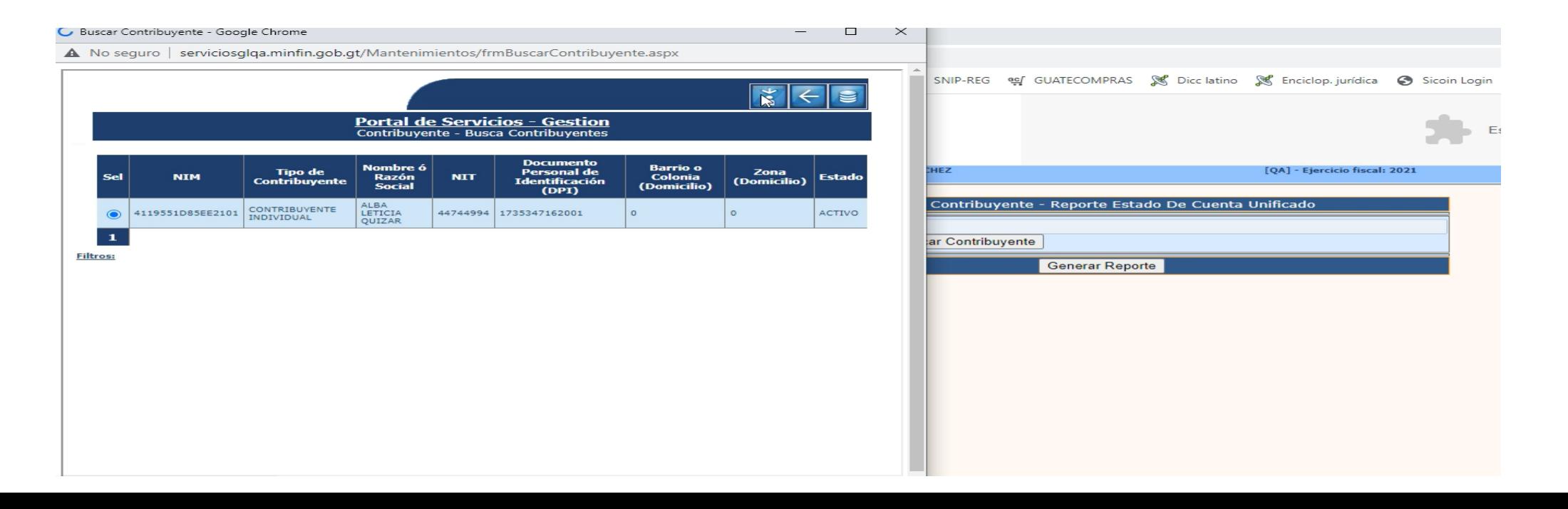

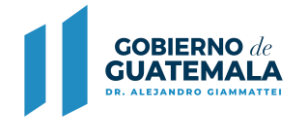

En el reporte de estado de cuenta unificado, se puede observar que la tarjeta de IUSI se traslado al NIM activo

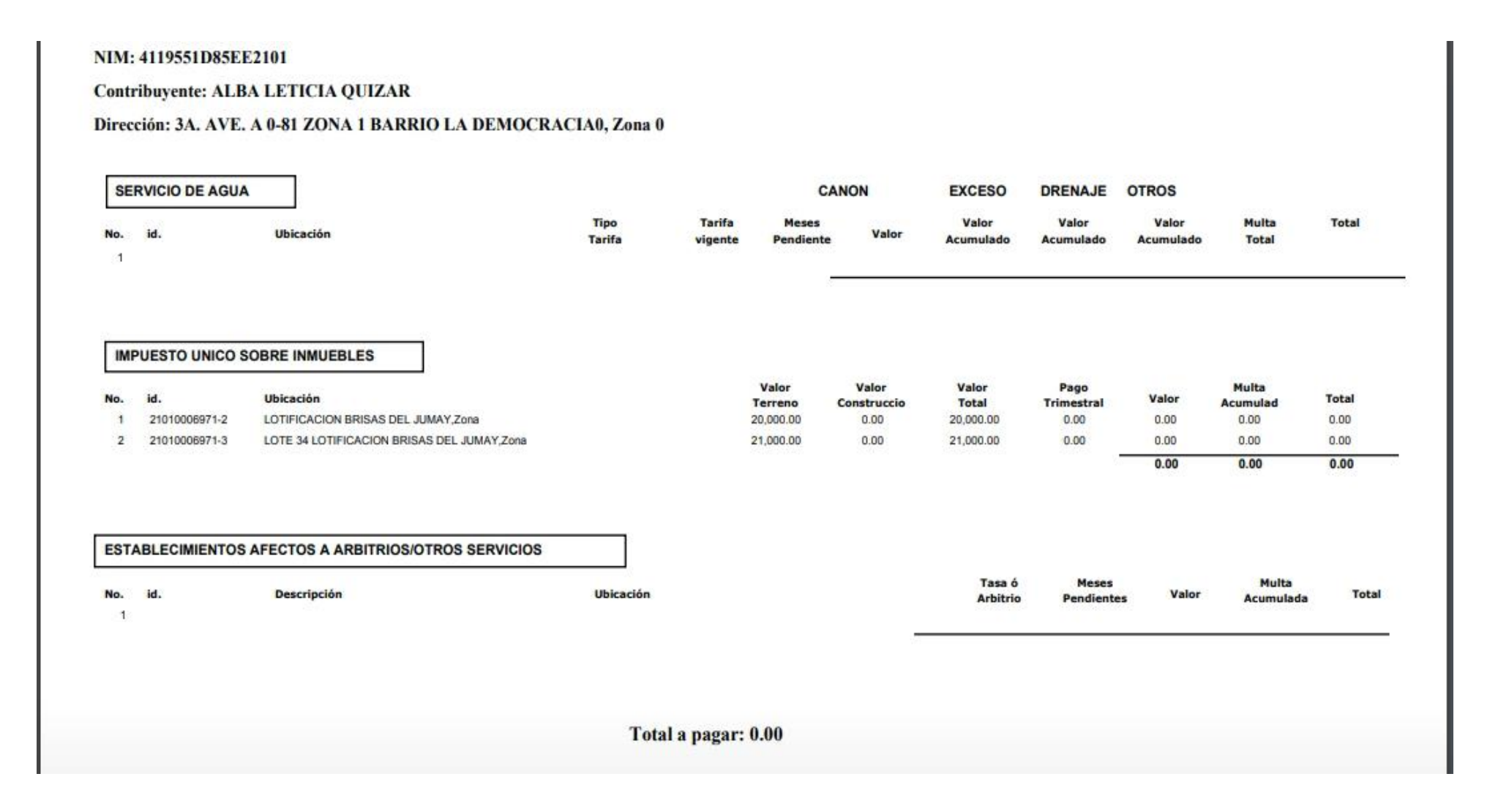

# 2. Deshabilitar opciones de pago online

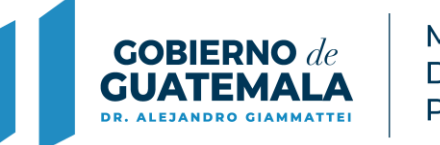

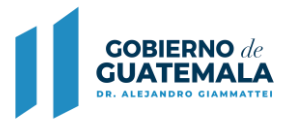

## **Descripción de la actualización:**

Deshabilitar opción de pagos online a municipalidades que actualmente no están cobrando con tarjetas de crédito y débito.

### **Ruta:**

Gobiernos Locales / Portal de Servicios / Mantenimientos / Gestión Contribuyente / Registro de Contribuyentes

> FINANZAS PÚBLICAS

#### **Ejemplos: La municipalidad de Agua Blanca, Jutiapa (no tiene pagos online)**

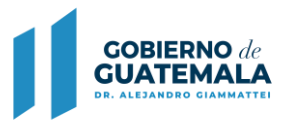

#### 1. Registro de un contribuyente activo

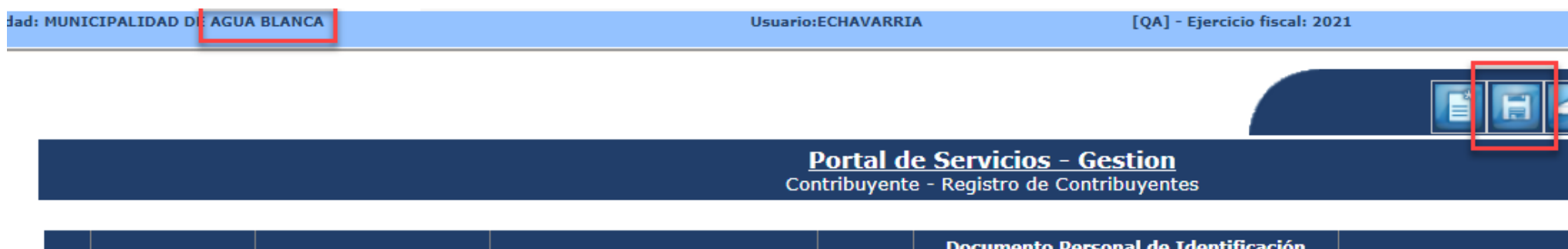

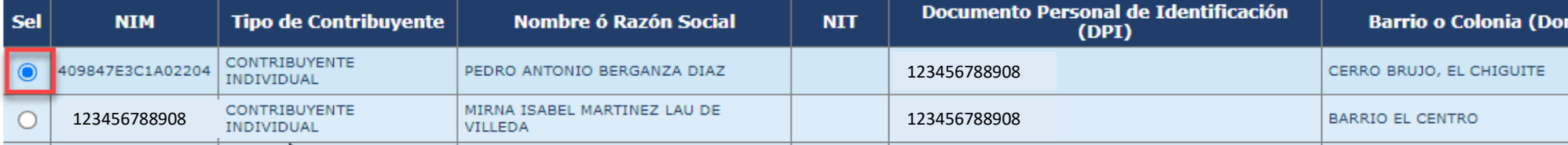

#### Se verifica que está desactivado.

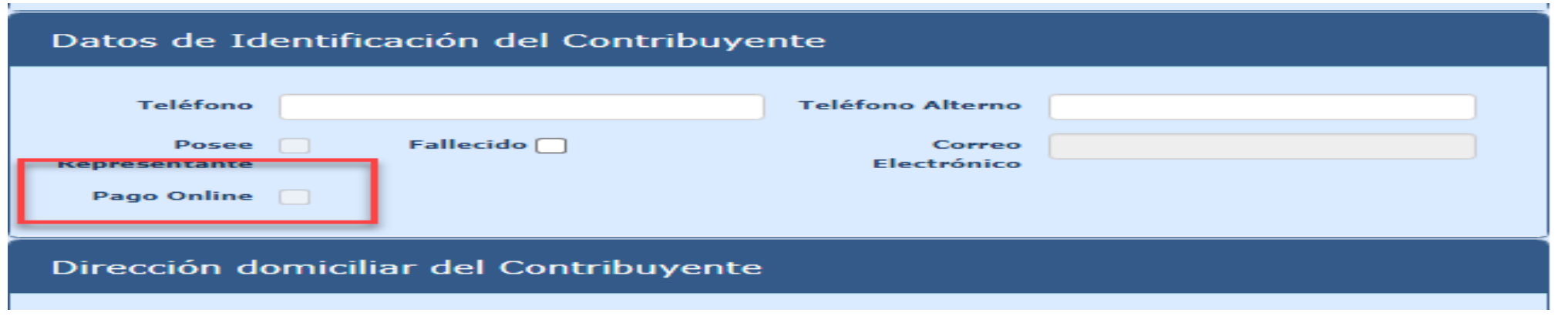

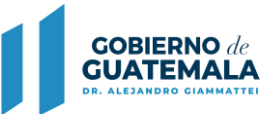

**MINISTERIO** DE FINANZAS PÚBLICAS

2. Registro para un contribuyente en estado creado

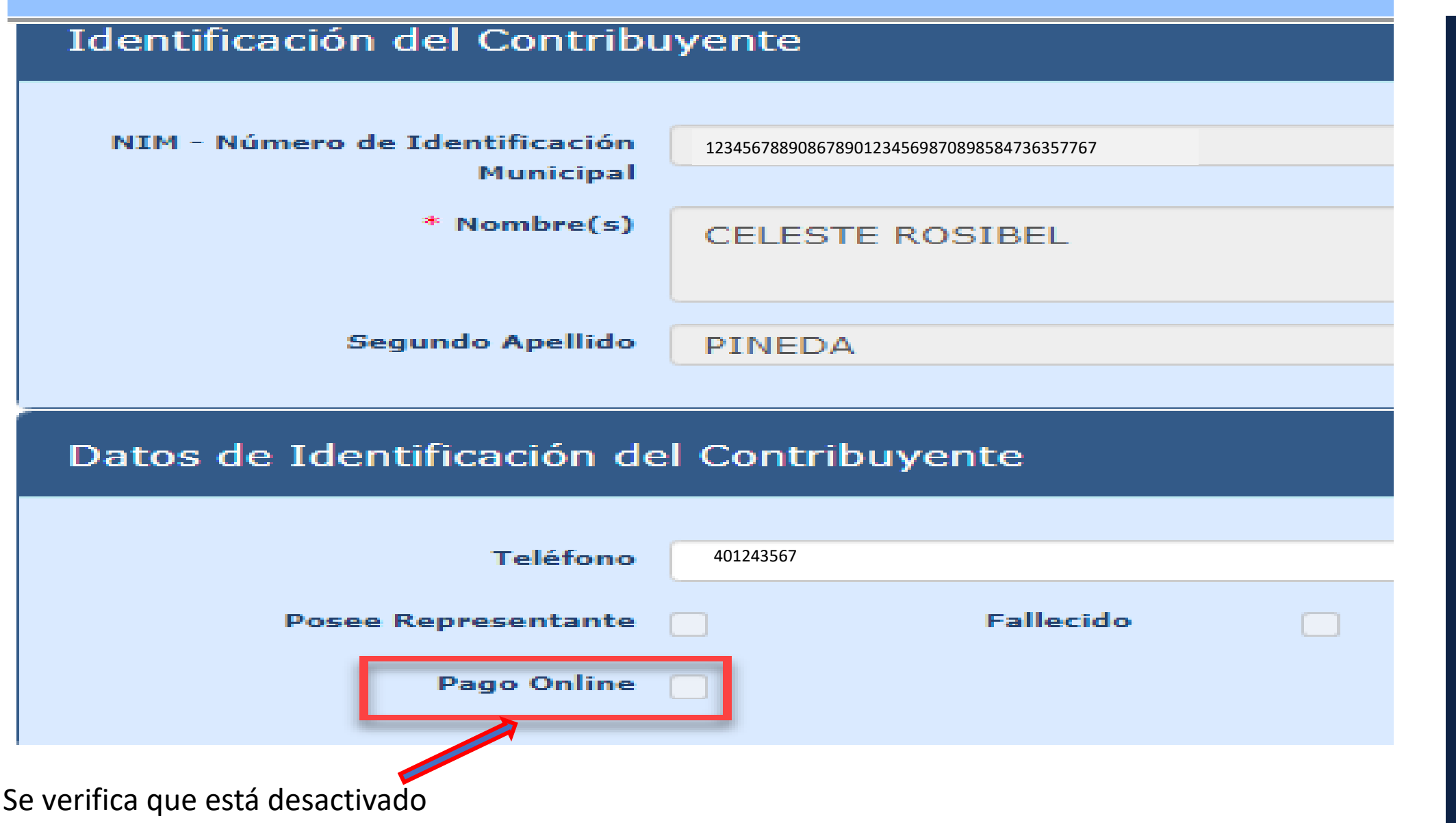

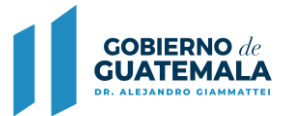

#### FIXX HI 旨  $H$

#### **Portal de Servicios - Gestion**<br>Contribuyente - Registro de Contribuyentes

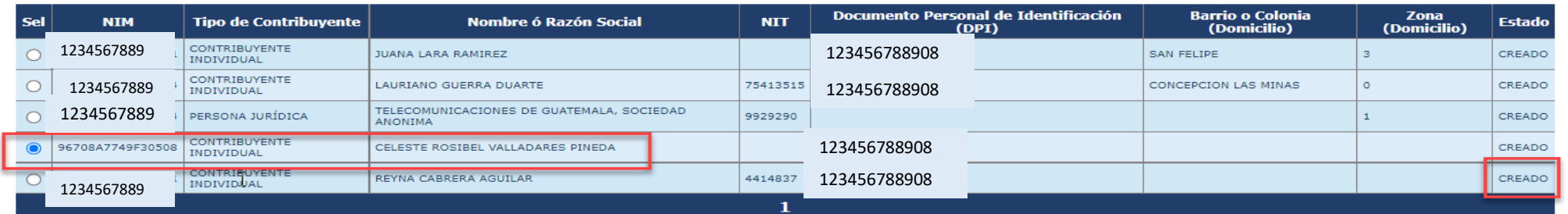

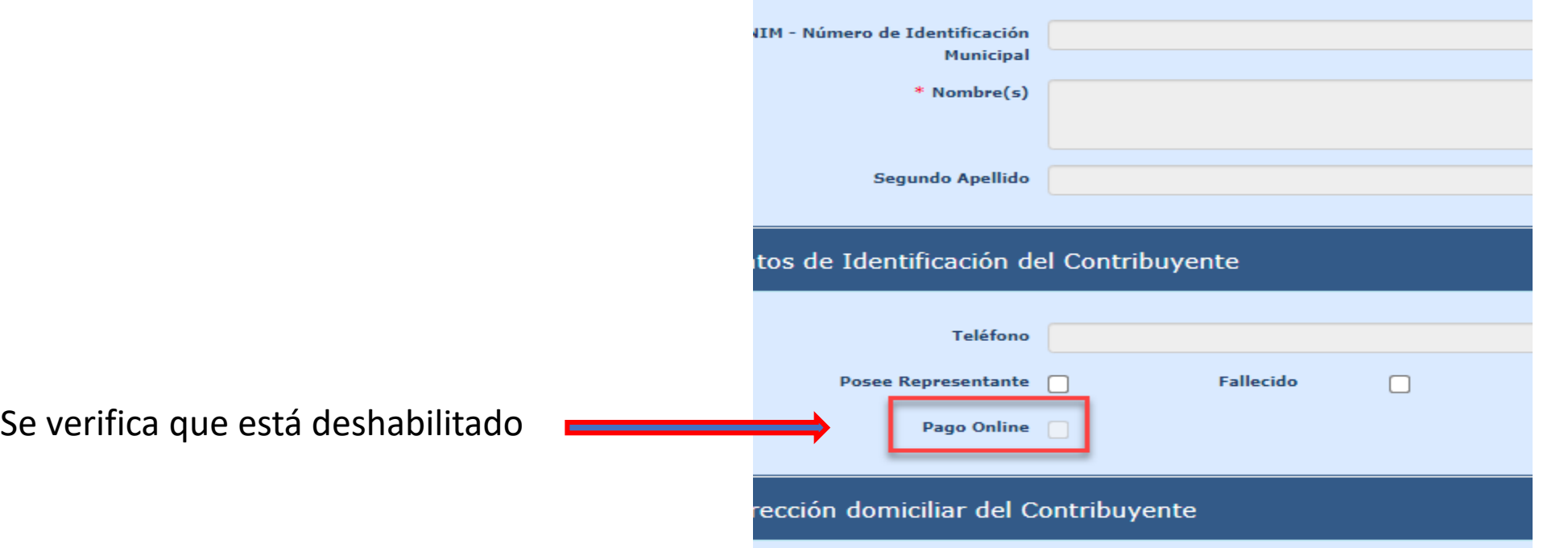

# 3. Conservar Histórico en Recibos de Receptoría 7B

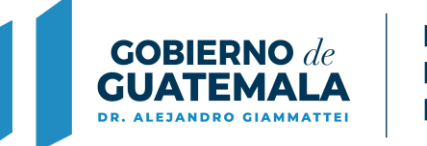

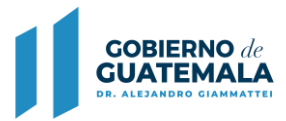

## **Descripción de la actualización:**

A partir de la publicación en el sistema en desarrollo, se conservará el histórico del nombre del contribuyente aunque se modifiquen datos posteriormente, la información en la impresión de recibos históricos se reflejarán en el Módulo de Receptoría.

Así mismo al modificar datos del contribuyente en unificación o restricción de NIM, el sistema conservará la información histórica en los recibos 7B que previamente fueron emitidos.

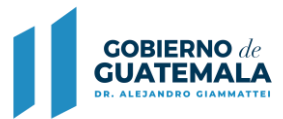

En la Ruta que se indica a continuación, se podrán revisar los datos de los recibos históricos.

### **Ruta:**

Caja / Reportes / Imprimir recibos históricos

### Ejemplo al generar recibo por concepto de cobro IUSI y multa.

Como se observa, cuenta con los datos: Serie, recibo 7B No. 507688, información del contribuyente, fecha, detalle del servicio y monto total pagado.

#### RECIBO 7-B ELECTRÓNICO

No.: 507688

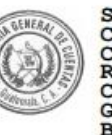

**RODAS** 

2008

Serie: S/S

Según Resolución Contraloría General de Cuentas No. 15320 **RESOLUCIÓN** CONTRALORIA **GENERAL DE CUENTAS** BK/000419 CLAS: 6347-2012 DE FECHA 24 DE OCTUBRE 2012, 01-2017 DE FECHA  $09/10/2018.$ Del 500001 al 600000 Contribuvente: MARIA LUISA Fecha: 15/06/2021 Hora: 14:41:11 Detalle: Impuesto Unico Sobre 30.75 Inmuebles trimestre ENERO/MARZO del 2008<br>Tarjeta: 3993-1 Trimestre: ENERO/MARZO Año: Multa Imp. Unico Sobre  $6.15$ Inmuebles ENERO / MARZO del 2008 Tarjeta: 3993-1 Mes: 04 Año: 2008

30.75 Impuesto Unico Sobre Inmuebles trimestre ABRIL/JUNIO del 2008 Tarjeta: 3993-1 Trimestre: ABRIL/JUNIO Año: 2008

Multa Imp. Unico Sobre<br>Inmuebles ABRIL / JUNIO  $6.15$ del 2008 Tarjeta: 3993-1 Mes: 07 Año: 2008  $73.80$ Sub-Total: ----------------------------------073.80 Total Total en Letras: SETENTA Y TRES<br>CON 80/100 QUETZALES ---------------------------

Firma Electronica: 543UCGIN52

**Usuario: WSANCHEZ** 

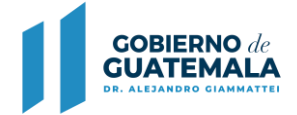

Como se observa, el contribuyente no posee datos del DPI y desea realizar la consulta Web para obtener el DPI.

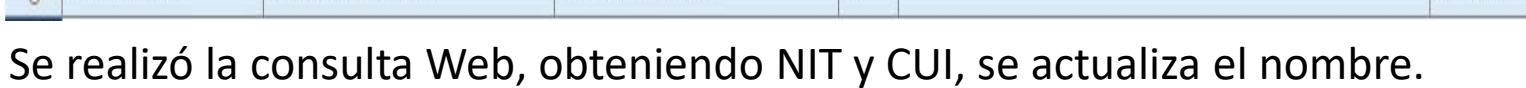

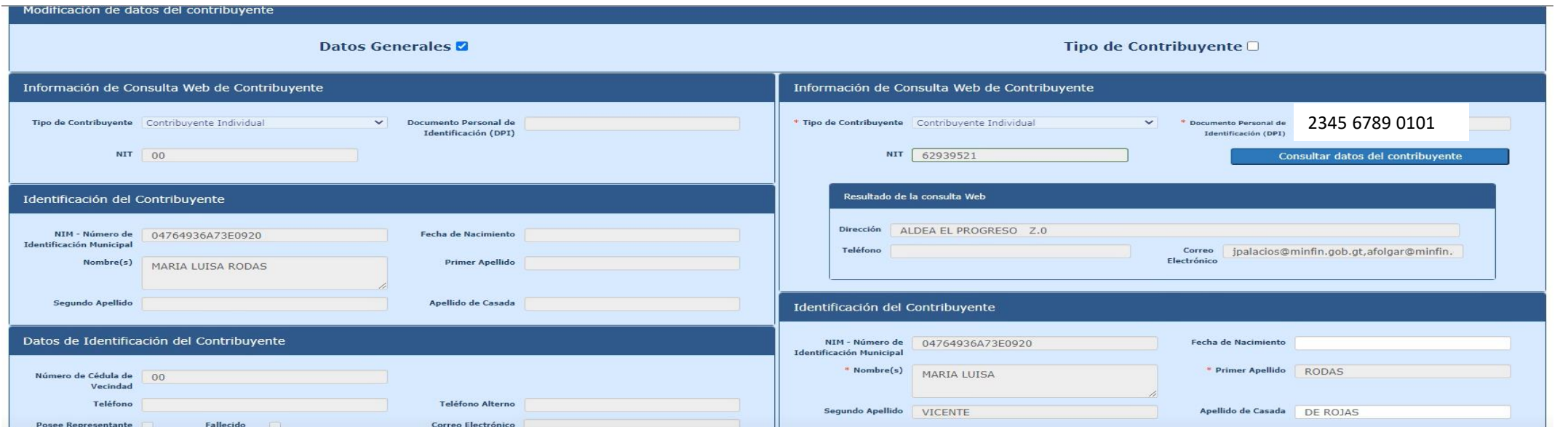

**MINISTERIO DE FINANZAS PÚBLICAS** 

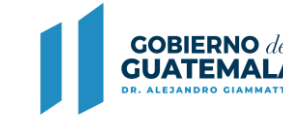

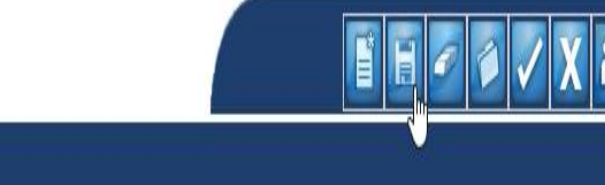

**Portal de Servicios - Gestion** Contribuyente - Registro de Contribuyentes

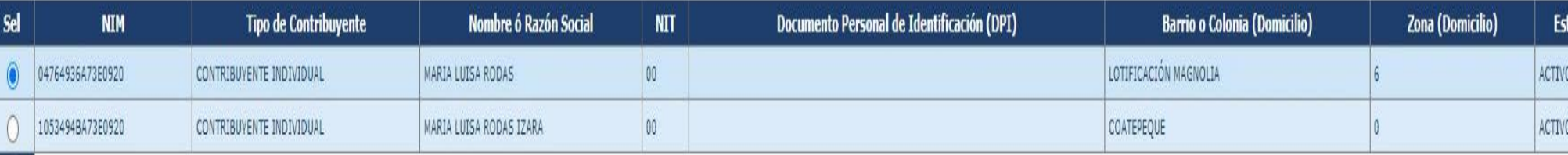

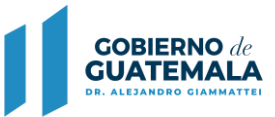

Posterior a la consulta Web, el sistema actualizó el NIM 04764936A73E0920 con anterior nombre MARIA LUISA RODAS por el nombre de MARIA LUISA RODAS VICENTE DE ROJAS.

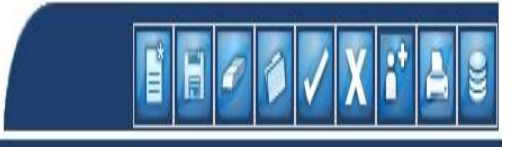

**Portal de Servicios - Gestion** Contribuyente - Registro de Contribuyentes

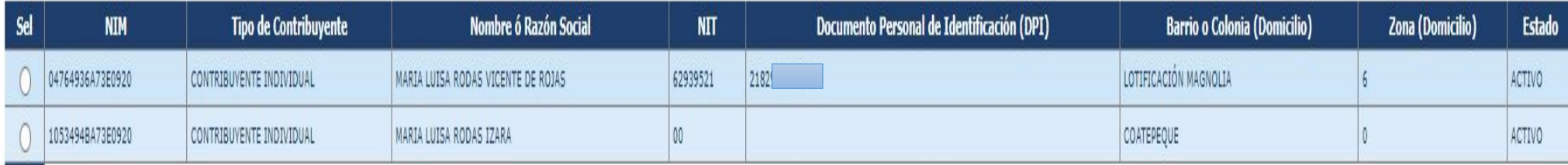

Al reimprimir el recibo 7B No. 507688 se puede corroborar que aunque se haya realizado una actualización del nombre, el documento en mención, conserva la información histórica del contribuyente.

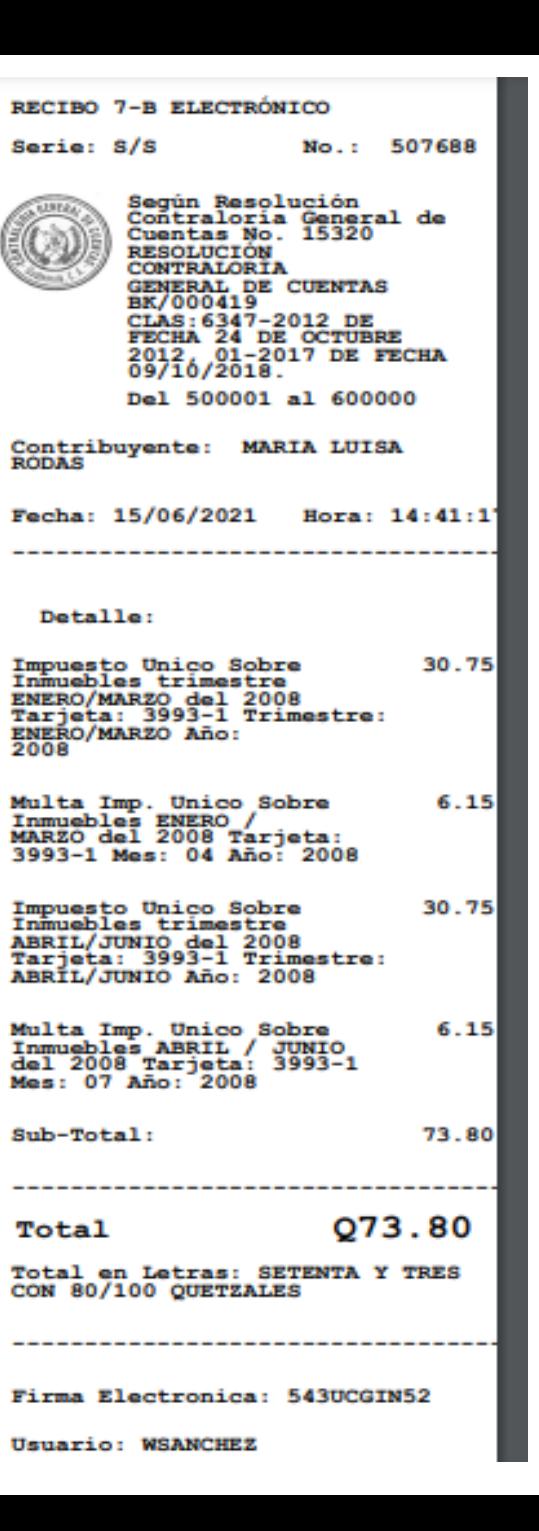

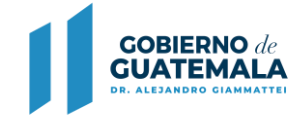

# 4. Conservar Histórico en Gestión de Propietarios-Copropietarios al Realizar Unificación de NIM

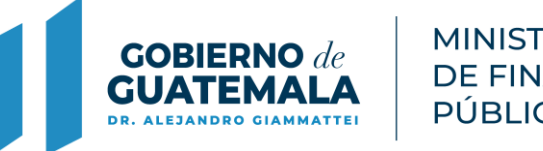

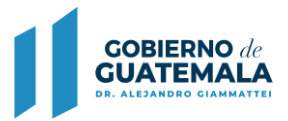

## **Descripción de la actualización:**

A partir de la publicación en el sistema en desarrollo, al realizar unificación NIM, se conservará el histórico de Propietarios y Copropietarios en el Módulo de IUSI y podrán verificarse en los siguientes reportes:

- **1. Reporte de Gestiones de Propietarios y Traspasos**
- **2. Reporte de Gestión de Propietarios por Catastro**

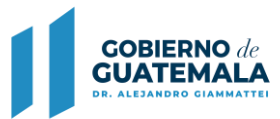

Dentro del Módulo del IUSI se pueden revisar las modificaciones en las **Rutas** que se mencionan a continuación

Iusi / Catastro / Catastro / Reporte de propietarios y traspasos Iusi / Catastro / Catastro / Propietarios-Copropietarios

### **Rutas** Iusi / Catastro / Catastro

En esta ruta para generar el Reporte de Propietarios y Traspasos, el usuario debe utilizar los filtros y seleccionar el catastro deseado

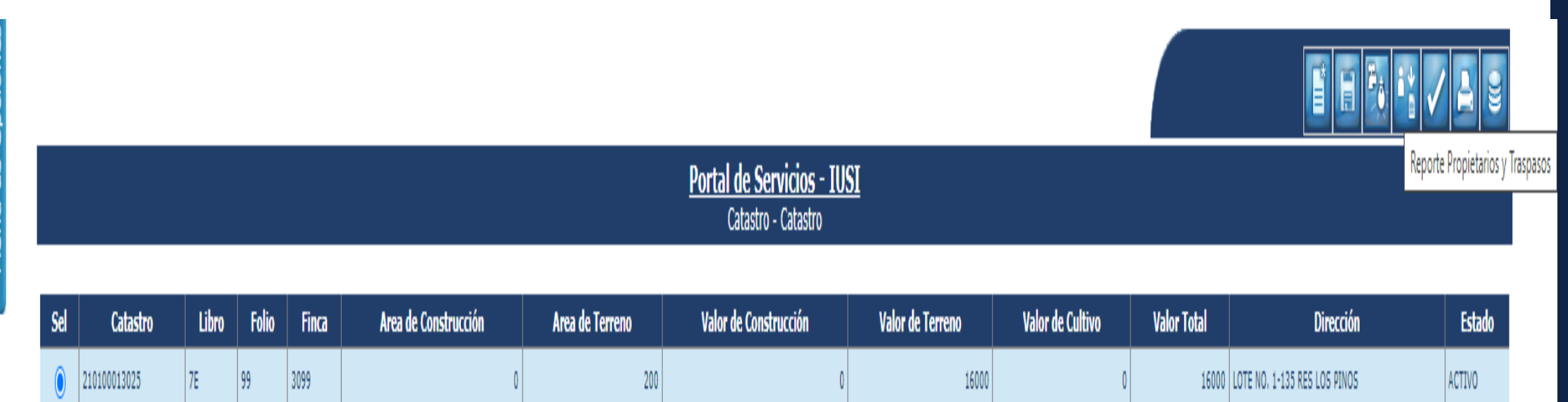

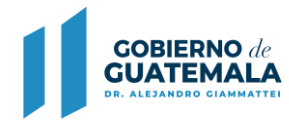

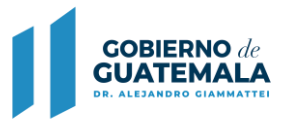

## **1. Reporte de Gestiones de Propietarios y Traspasos**

Anteriormente este reporte no guardaba histórico cuando se realizaba una unificación de NIM, se mostraba en blanco.

A raíz de los cambios se puede observar que el sistema conserva el histórico de la información y muestra en el cuadro de observaciones el motivo de la modificación del contribuyente, fecha y usuario que realizó el cambio.

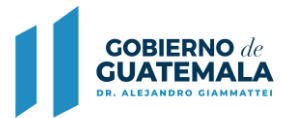

# Reporte de Gestiones de Propietarios y Traspasos

Impuesto Único Sobre Inmuebles

Del 1 de enero de 2,012 al 15 de junio de 2,021

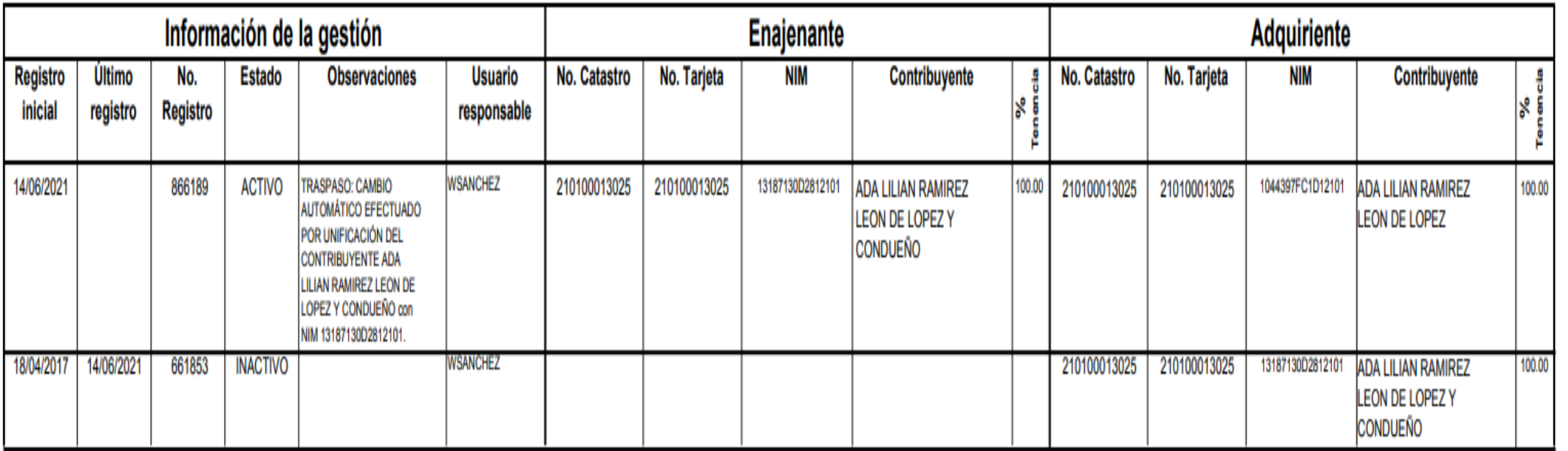

### **Ruta**

### **IUSI / Catastro / Catastro / Propietarios-Copropietarios**

En esta ruta el sistema muestra las gestiones activas e inactivas de propietarios y copropietarios asociados al catastro.

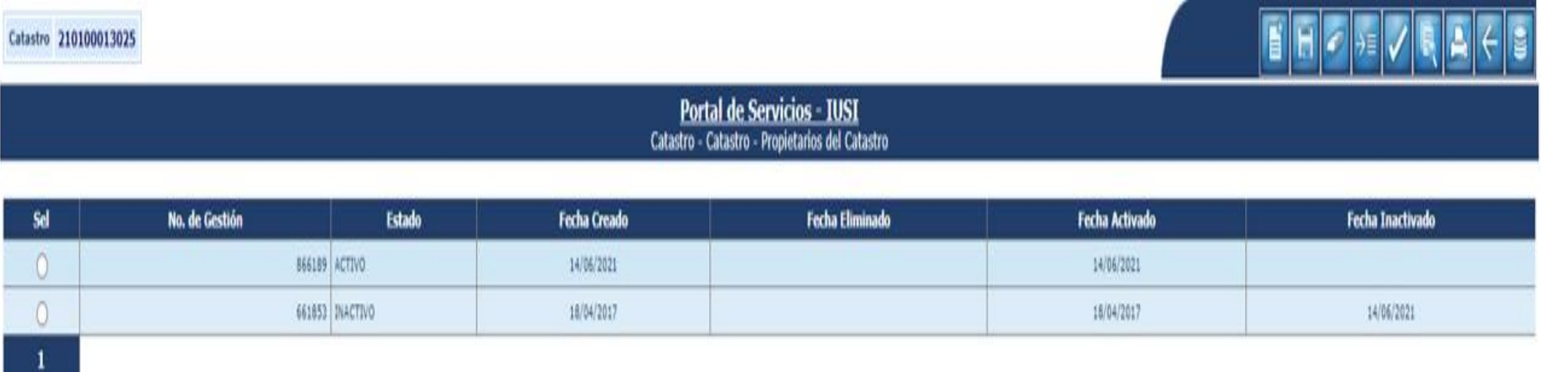

En la imagen que se muestra, se puede verificar la existencia de una **gestión activa y una gestión inactiva.** Ambos procesos los realiza el sistema de forma automática al momento de aprobar la unificación de NIM

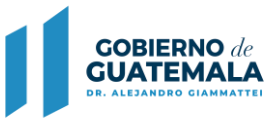

PÚBLICAS

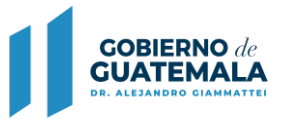

## **2. Reporte de Gestiones de Propietarios por Catastro**

**A. Revisión del reporte en la Gestión Inactiva** muestra quien era el dueño anterior, no existía la gestión inactiva, ahora la unificación realiza esta nueva funcionalidad, con el fin, de conservar el histórico de la información.

#### Reporte de Gestiones de Propietarios por Catastro

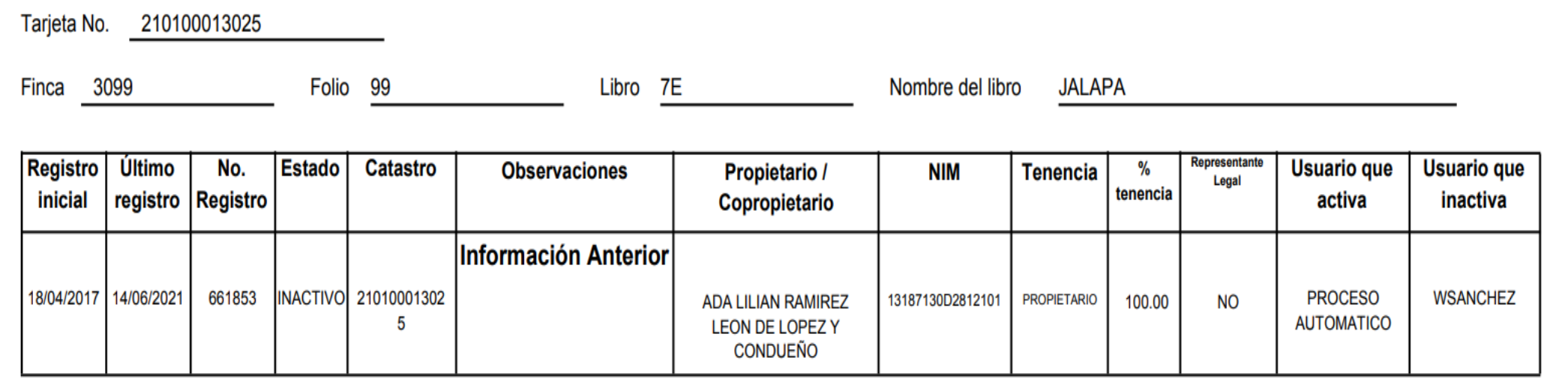

## **2. Reporte de Gestión de Propietarios por Catastro**

**B. Revisión del reporte en la Gestión Activa,** muestra la información del motivo del cambio de propietario, anteriormente solo se sustituía la información del Nim padre por el Nim hijo, en este caso, indica que existe un cambio automático por unificación, mostrando cual era el Nim anterior, el nuevo NIM, que usuario realizó el cambio y fecha de modificación.

#### Reporte de Gestiones de Propietarios por Catastro

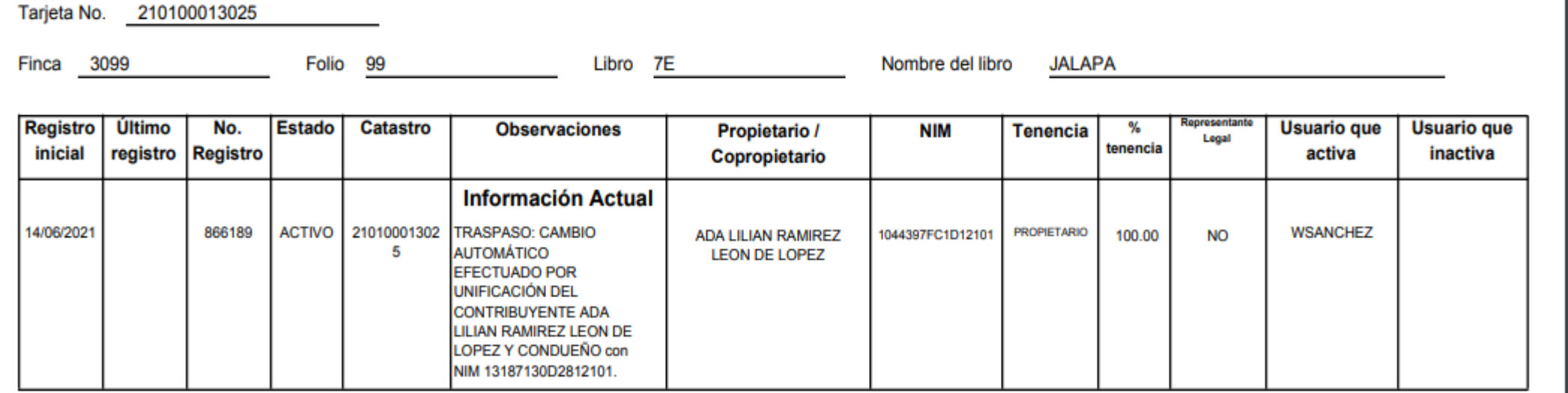

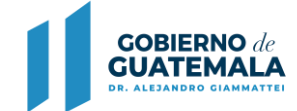

# 5. Mejora al Reporte de Entregas y Rendiciones en Recibos 31 B

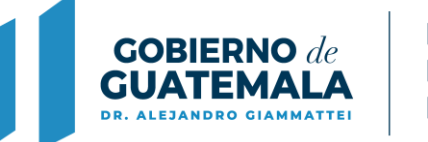

# **Descripción de la actualización:**

Se agrega la opción **"Conceptos de Cobro"** para cuando se elija esta opción, el reporte genera las rendiciones ordenadas, subtotalizadas por cobrador ambulante e indicando el total generado por todos los cobradores ambulantes, si no se eligió alguno específico.

## **Ruta:**

Caja / Cobros ambulantes / Entrega y Rendición de Recibos (31B) / Conceptos de Cobro

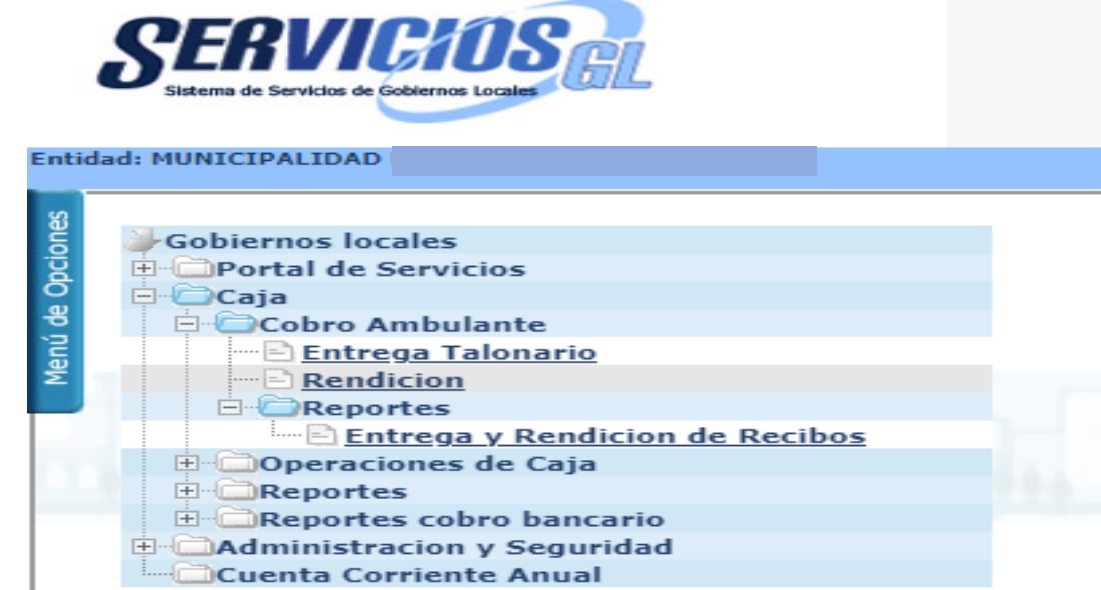

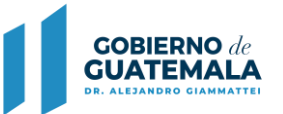

### **Nueva opción de filtro:**

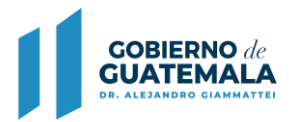

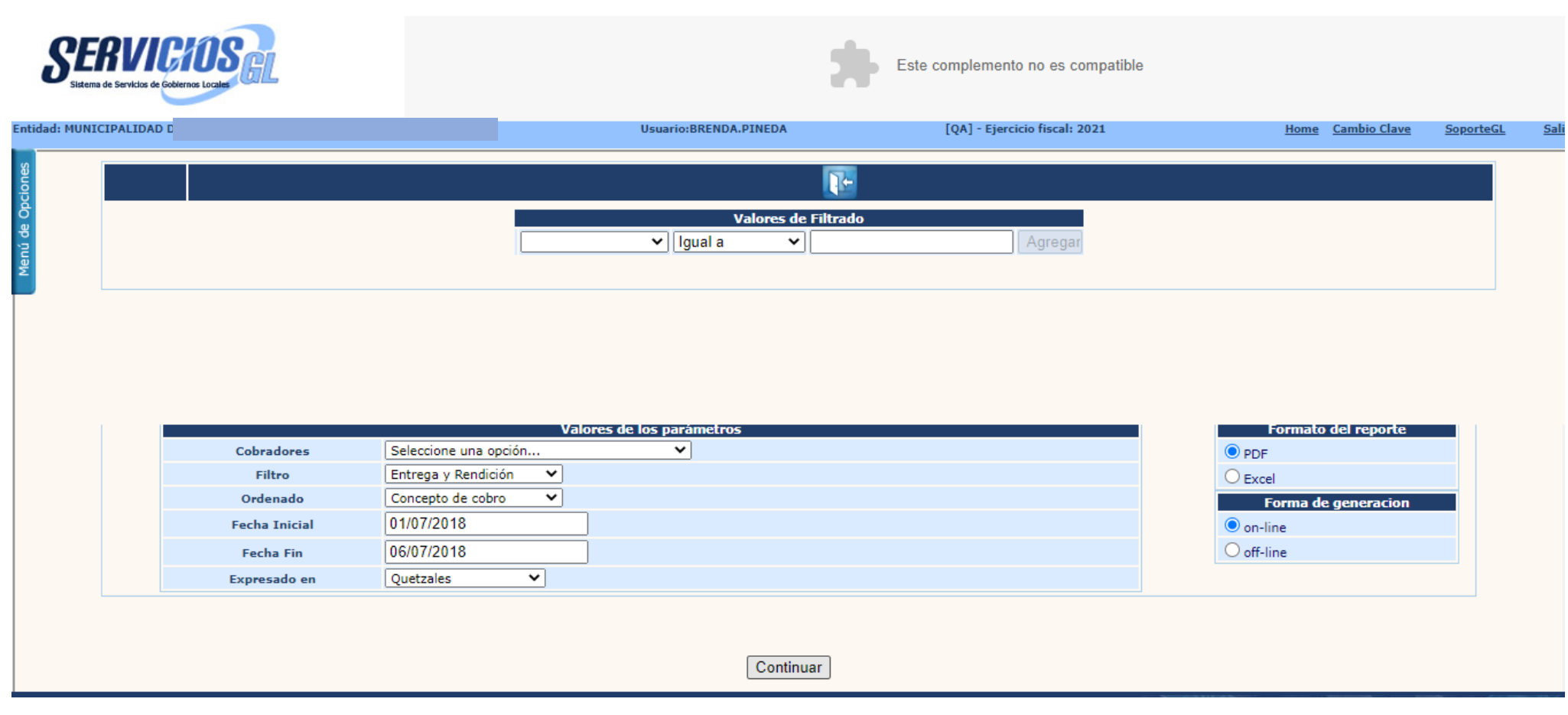

### **Se agrega estado de Rendición:**

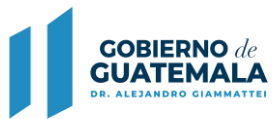

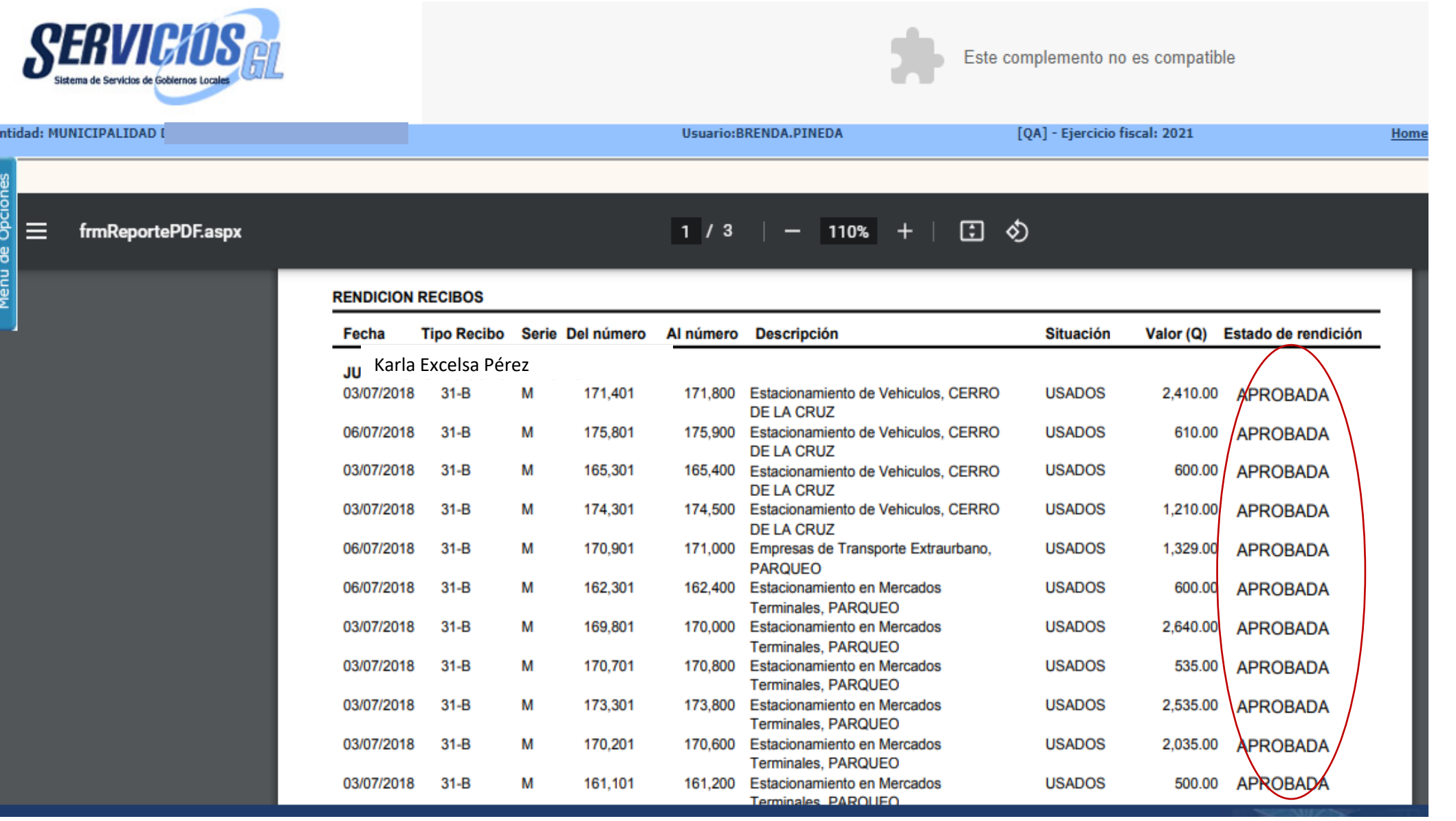

#### **Resumen de Rendición 31B:**

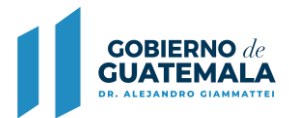

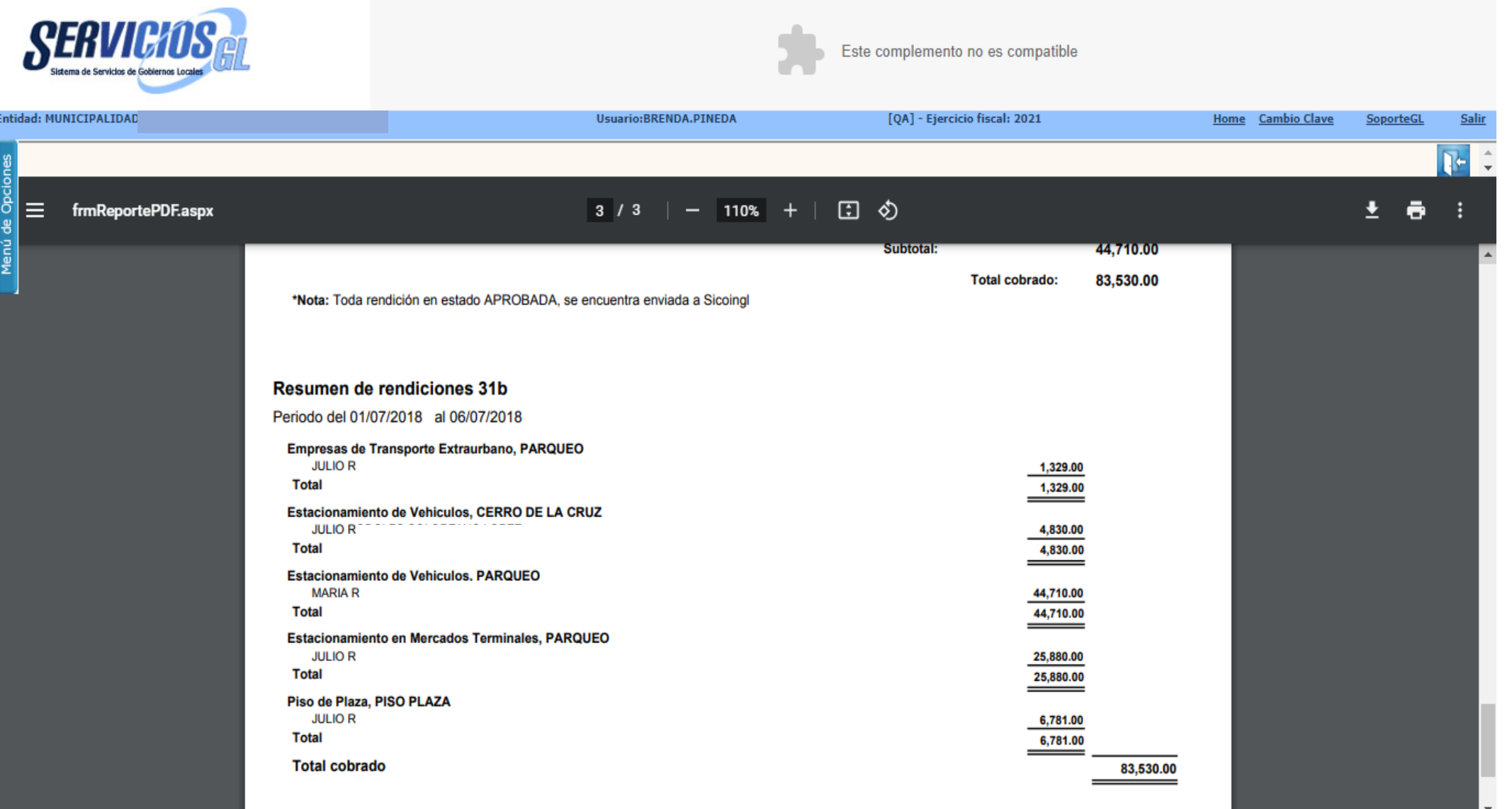

# 6. Cambio de Estado de Aprobado a Pagado, Boletas PMT en Servicios GL

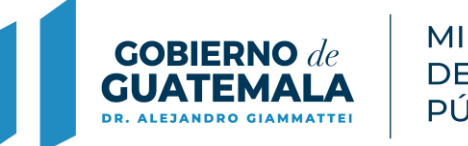

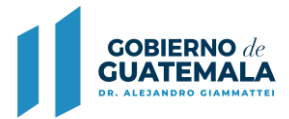

## **Descripción de la actualización:**

- ✓ Las Boletas PMT que se pagan en el Sistema Bancario, **el usuario municipal podrá cambiarles de Estado, de Aprobado a Pagadas**, mediante una gestión en el **Módulo de Boletas PMT,** seleccionando la que fue objeto de pago.
- $\checkmark$  Las boletas que se registren aparecen en orden descendente, según la fecha en que se creen, es decir; las últimas creadas aparecerán en las primeras filas y a continuación las más antiguas.

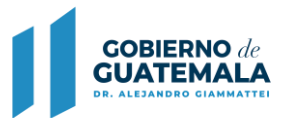

# **Ruta:**

PMT / Gestión de Boletas

# **Módulo:**

PMT

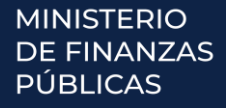

## Boletas Pagadas PMT

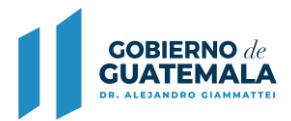

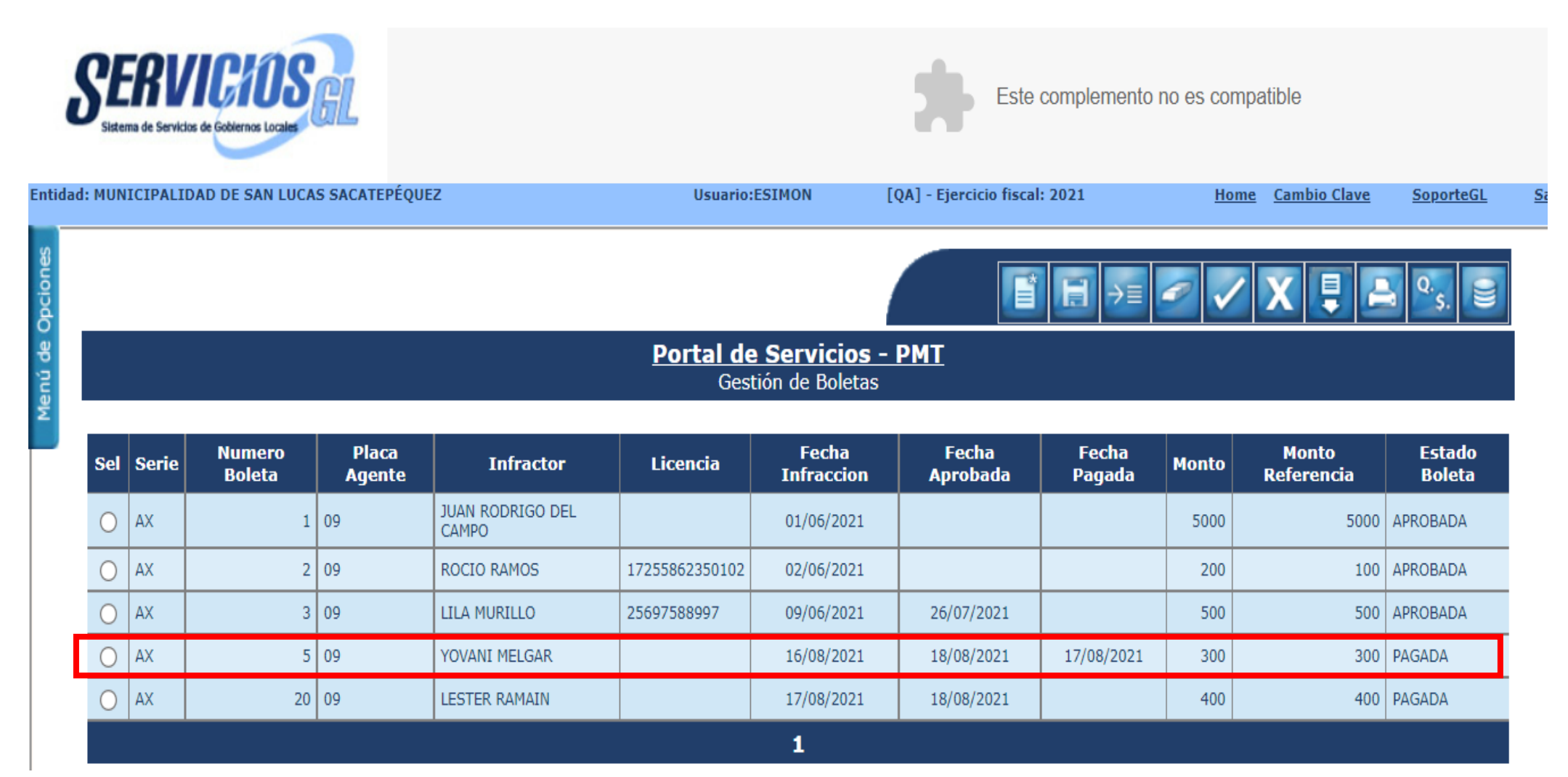

En este ejemplo, la boleta 5 se pagó en banco y se regularizó en Servicios GL.

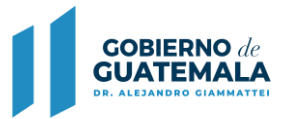

### Imagen de boleta No. 5 APROBADA

**SIAF: SERVICIOS GL.** MUNICIPALIDAD DE SAN LUCAS SACATEPÉQUEZ **DEPARTAMENTO DE SACATEPEQUEZ CLASIFICACIÓN INSTITUCIONAL: 12100308** 

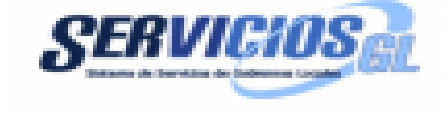

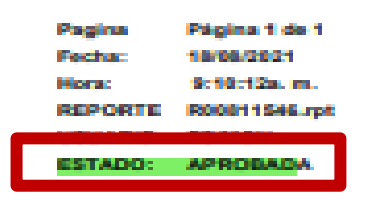

#### **DETALLE DE BOLETA**

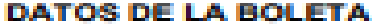

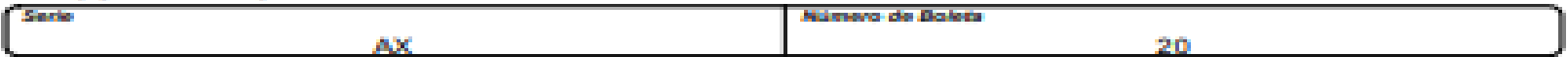

#### **DATOS DEL INFRACTOR**

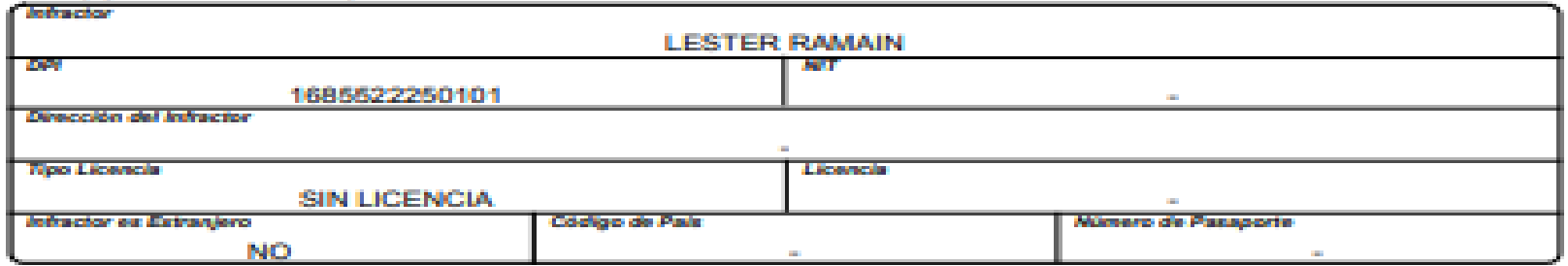

#### **DATOS DEL VEHICULO**

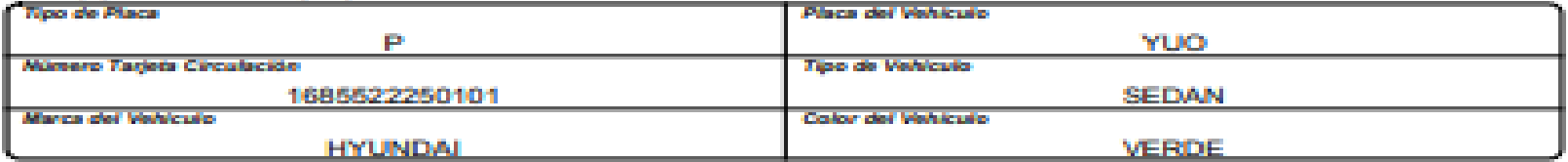

#### **INFORMACION DE LA BOLETA**

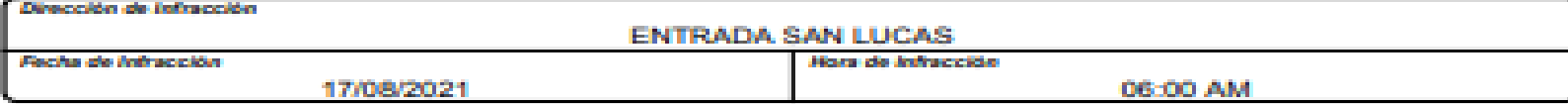

Imagen de boleta No. 5 PAGADA, cambió el estado y aparece la constancia de pago en la parte inferior del reporte.

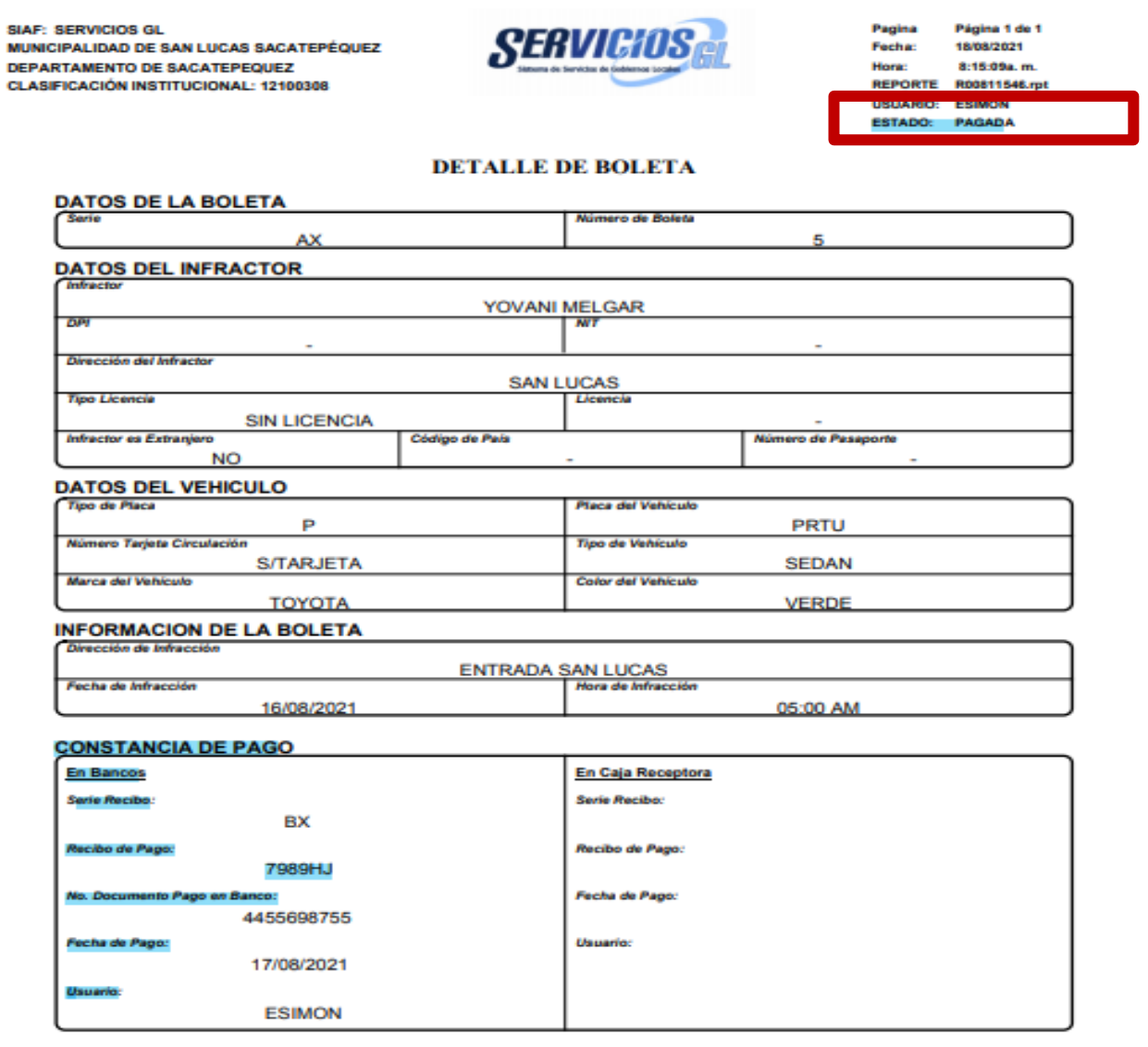

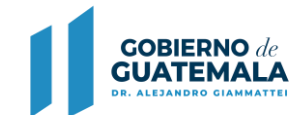

### De esta manera se mostrará en la pantalla el Reporte de una Boleta pagada en Sistema Bancario:

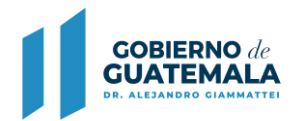

**SIAF: SERVICIOS GL SERVIGH** Página 1 de 1 Pagina **MUNICIPALIDAD DE ESCUINTLA** 27.07/2021 12:23:12p.m. **DEPARTAMENTO DE ESCUINTLA** Hors **CLASIFICACIÓN INSTITUCIONAL: 12100501 REPORTE** R00611546.rpt ESTADO: PAGADA **DETALLE DE BOLETA DATOS DE LA BOLETA Rank** Número de Boleta QA **DATOS DEL INFRACTOR Infactor JUANA LA CUBANA** new **NTT** 1925862350102 Dirección del Infractor **Tipo Licencia** Licencia c 1925862350102 Infractor es Extranjero Código de País Número de Pasaporte **NO** DATOS DEL VEHICULO **Tipo de Placa** Flaca del Vehiculo P **AXP253** Número Tarjeta Circulación **Tipo de Vehículo S/TARJETA CAMIONETA** Marca del Vehículo **Color del Vehiculo LAND CRUISER VINO TINTO INFORMACION DE LA BOLETA** Dirección de Infracción ENTRADA A COMERCIAL PALMERAS Fecha de Infracción Hora de Infracción 23/07/2021 12:00 AM **CONSTANCIA DE PAGO** En Bancos En Caja Receptora **Serie Recibo: Serie Recibo:** s/n Recibo de Pago: Recibo de Pago: 5986987 No. Documento Pago en Banco: Fecha de Pago: 698759874 Fecha de Pago: Usuario:

26/07/2021

**ASTRID.PMT** 

**Usuario** 

#### De esta manera se mostrará en la pantalla el Reporte de una Boleta pagada en Caja Receptora Municipal:

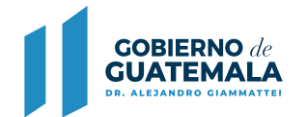

**SIAF: SERVICIOS GL MUNICIPALIDAD DE ESCUINTLA DEPARTAMENTO DE ESCUINTLA CLASIFICACIÓN INSTITUCIONAL: 12100501** 

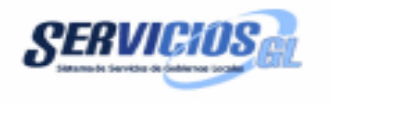

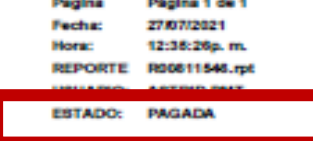

#### **DETALLE DE BOLETA**

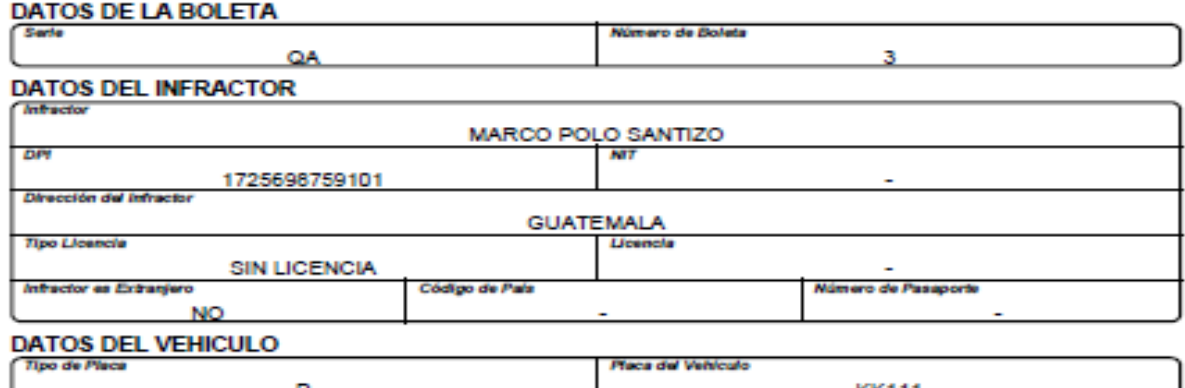

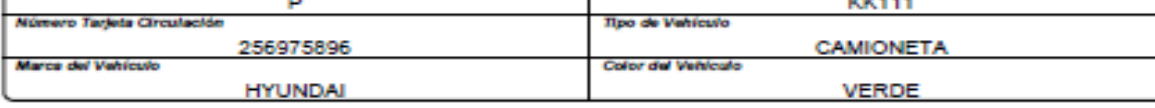

#### **INFORMACION DE LA BOLETA**

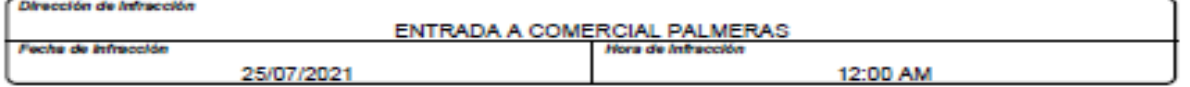

#### **CONSTANCIA DE PAGO**

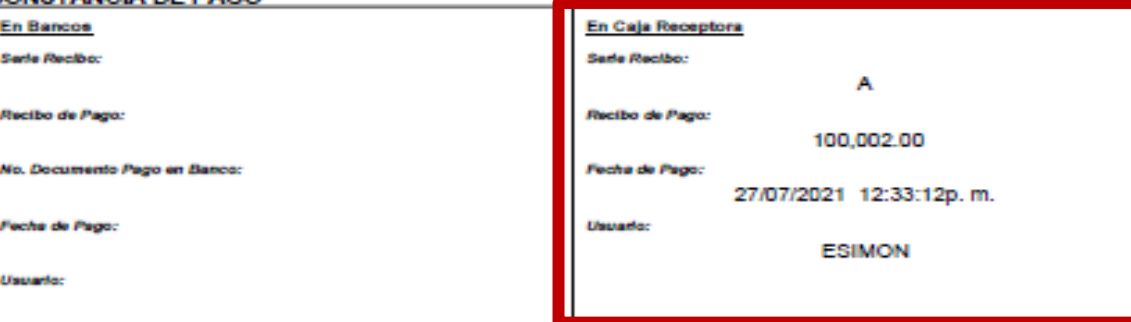

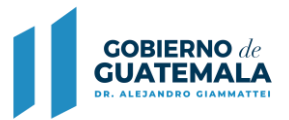

El reporte contiene un campo que indica: **Constancia de Pago**, que constará de 2 detalles:

- ✓ El primero, contendrá los datos ingresados manualmente por el usuario, relacionados con lo que informe el banco;
- ✓ El segundo detalle mostrará los datos si el pago se realizó en caja receptora municipal, datos que el sistema debe leer y asociar de manera automática a la boleta que corresponda.

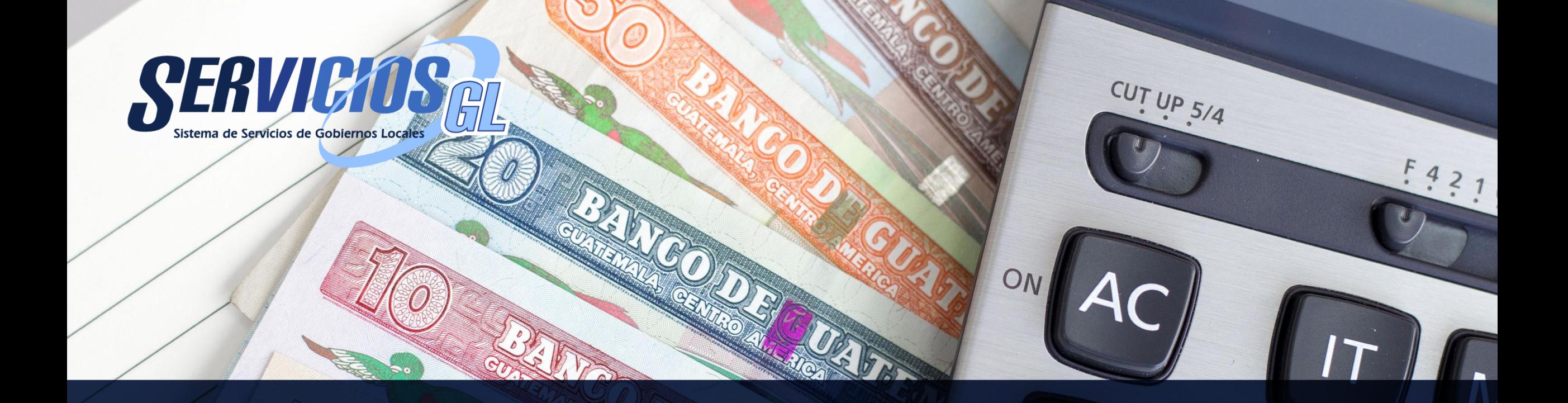

# Dirección de Asistencia a la Administración Financiera Municipal

Guatemala, Septiembre 2021